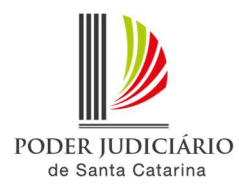

## PJSC-Conecta 2.0 Roteiro de uso da sala de espera

A sala de espera consiste na configuração de um participante como convidado na videoconferência. Este participante, ao clicar no link de acesso, ficará aguardando a sua aprovação para entrar na videoconferência, conforme será demonstrado abaixo.

1. Para incluir um participante como convidado, na aba "Participantes" do evento criado, clique em "+ Opções" e então selecione a opção "Convidado". Clique então em adicionar.

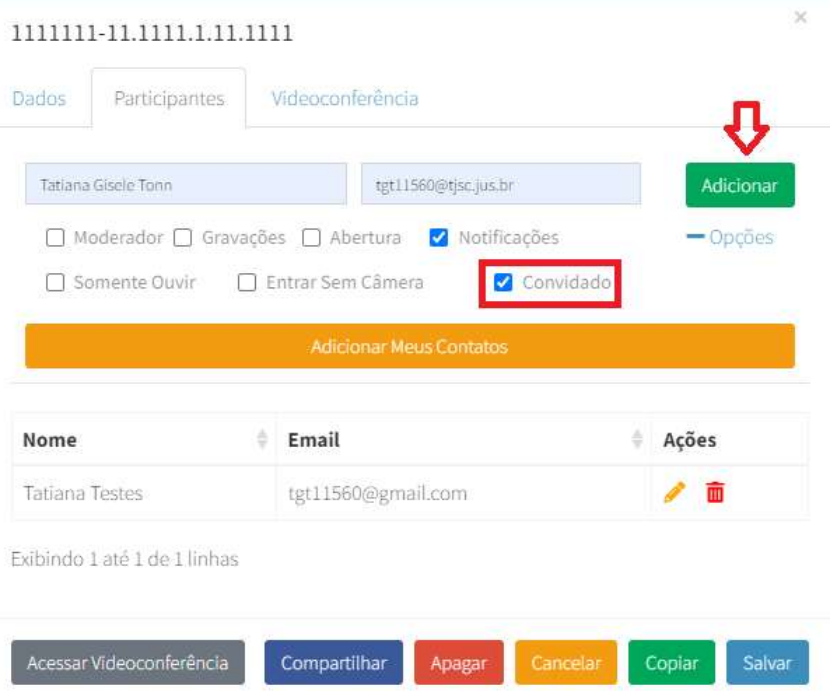

2. Quando o participante marcado como convidado acessar a audiência/sessão ele ficará aguardando o moderador aceita-lo na videoconferência.

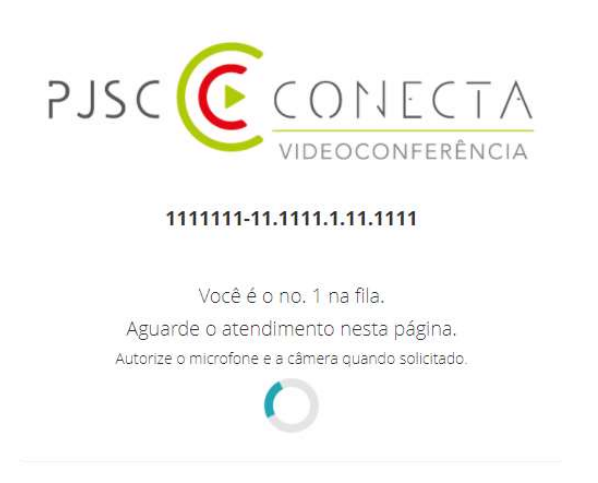

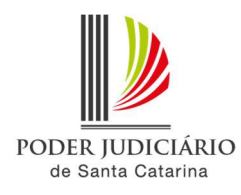

3. No ambiente da videoconferência, o moderador receberá um alarme sonoro e uma comunicação no canto superior direito, sempre que um usuário marcado como convidado acessar a videoconferência.

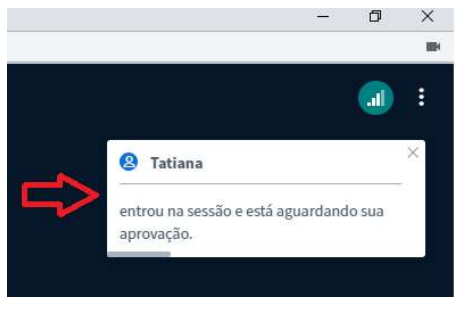

4. No canto superior esquerdo, é possível visualizar a lista de usuários aguardando liberação para acessar a sessão.

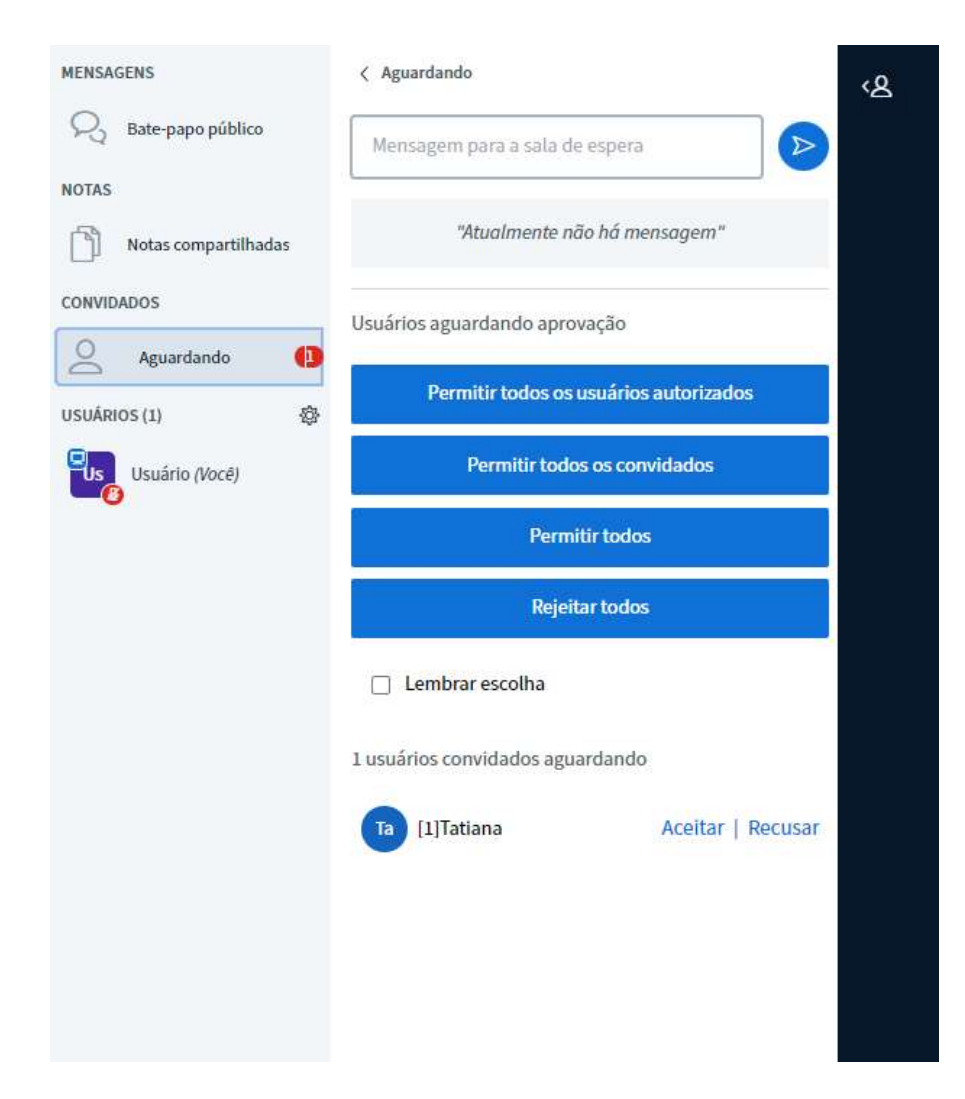

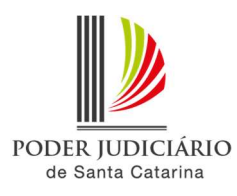

- 5. É possível liberar um a um, clicando em "Aceitar", ao lado do nome do participante. Ou então permitir todos os usuários de uma única vez, clicando em "Permitir todos os convidados" ou em "Permitir todos".
- 6. Clicando em "Aceitar", "Permitir todos os convidados" ou "Permitir todos", os convidados entrarão na videoconferência com ou sem microfone ou câmera, de acordo com o que foi configurado no agendamento da sessão.
- 7. Ao clicar em rejeitar todos, o convidado não conseguirá acessar a videoconferência,